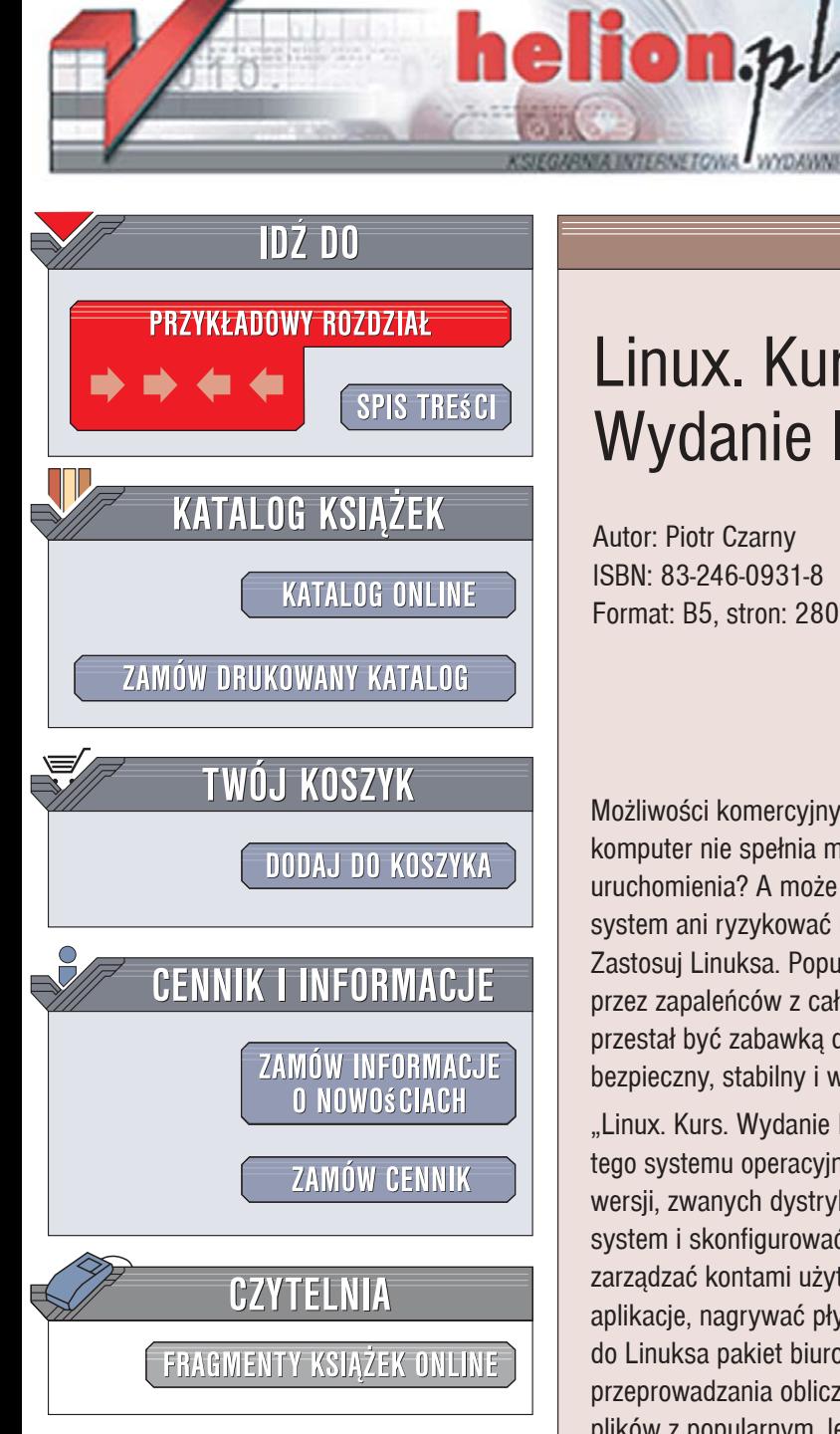

Wydawnictwo Helion ul. Kościuszki 1c 44-100 Gliwice tel. 032 230 98 63 [e-mail: helion@helion.pl](mailto:helion@helion.pl)

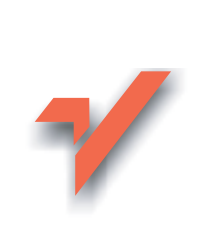

## Linux. Kurs. Wydanie II

Autor: Piotr Czarny ISBN: 83-246-0931-8 Format: B5, stron: 280

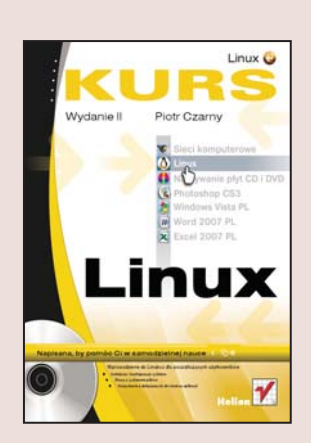

Możliwości komercyjnych systemów operacyjnych nie odpowiadają Ci? Może Twój komputer nie spełnia minimalnych wymagań sprzętowych niezbędnych do ich uruchomienia? A może po prostu nie chcesz wydawać pieniędzy na licencjonowany system ani ryzykować używaniem wersji pirackiej? Skorzystaj z darmowej alternatywy! Zastosuj Linuksa. Popularność tego systemu operacyjnego, tworzonego i rozwijanego przez zapaleńców z całego świata, rośnie w lawinowym tempie. Linux już dawno przestał być zabawką dla pasjonatów – teraz to w pełni funkcjonalny produkt, bezpieczny, stabilny i wygodny w obsłudze.

"Linux. Kurs. Wydanie II" to podręcznik, dzięki któremu poznasz i opanujesz możliwości tego systemu operacyjnego. Przedstawia on Mandrive – jedna z jego najpopularniejszych wersji, zwanych dystrybucjami. Czytając tę książkę, dowiesz się, jak zainstalować system i skonfigurować go. Nauczysz się korzystać z graficznego środowiska pracy, zarzadzać kontami użytkowników i systemem plików, instalować i usuwać nowe aplikacje, nagrywać płyty CD i DVD oraz drukować. Przekonasz się także, że dołączony do Linuksa pakiet biurowy OpenOffice jest doskonałym narzędziem do edycji tekstów, przeprowadzania obliczeń i tworzenia baz danych. Ma również możliwość wymiany plików z popularnym, lecz komercyjnym MS Office.

- Pobieranie wersji instalacyjnej Linuksa
- Logowanie i korzystanie z terminala
- Praca ze środowiskiem graficznym
- Nagrywanie płyt CD i DVD
- Przeglądanie stron WWW
- Korzystanie z poczty elektronicznej
- Tworzenie grafiki za pomocą programu GIMP
- Redagowanie plików tekstowych za pomocą OpenOffice Writer
- Tworzenie arkuszy kalkulacyjnych za pomocą OpenOffice Calc

Przekonaj się, że nie musisz wydawać pieniędzy, aby dysponować doskonałymi narzędziami do pracy

## Spis treści

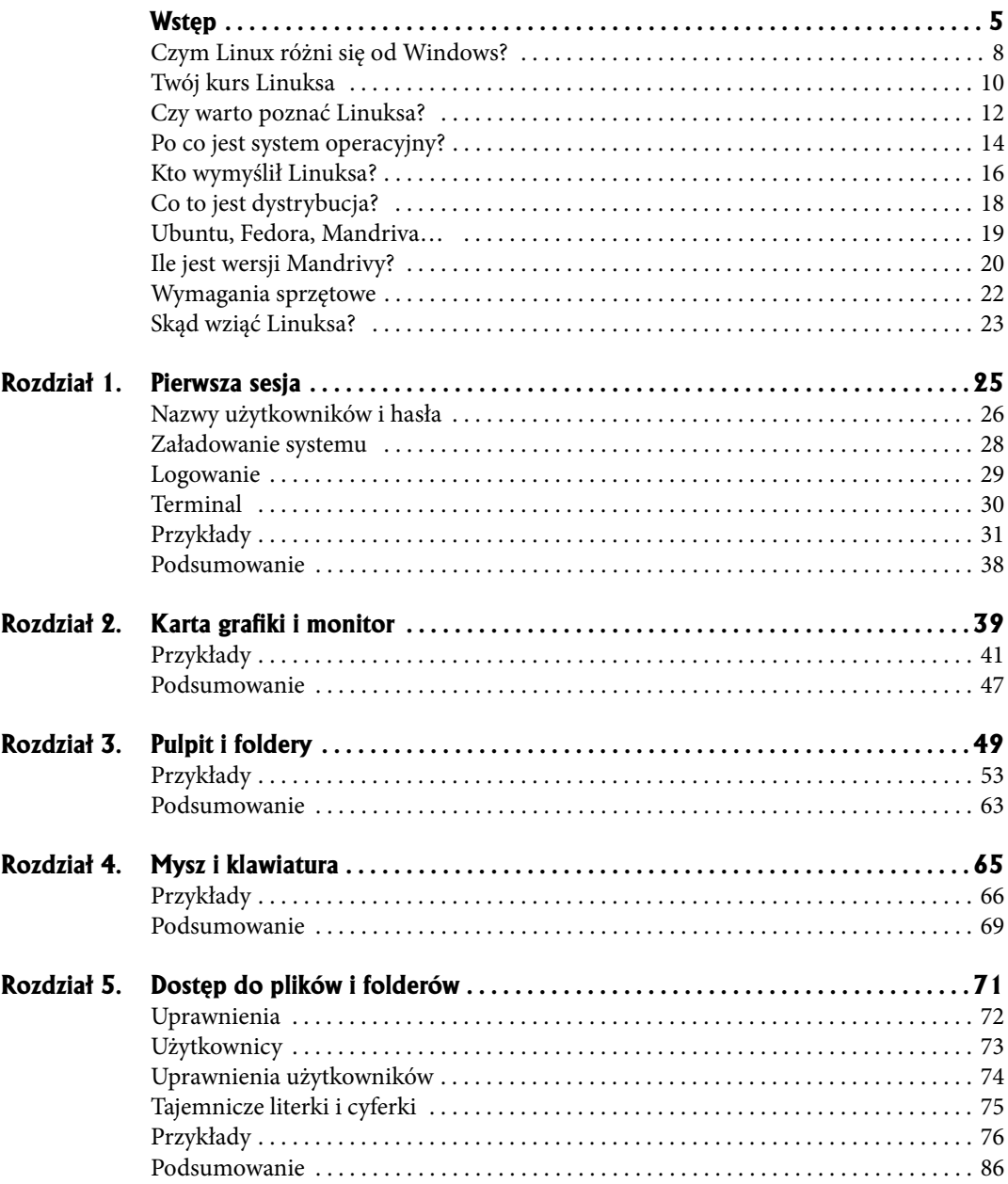

#### 4 Spis treści

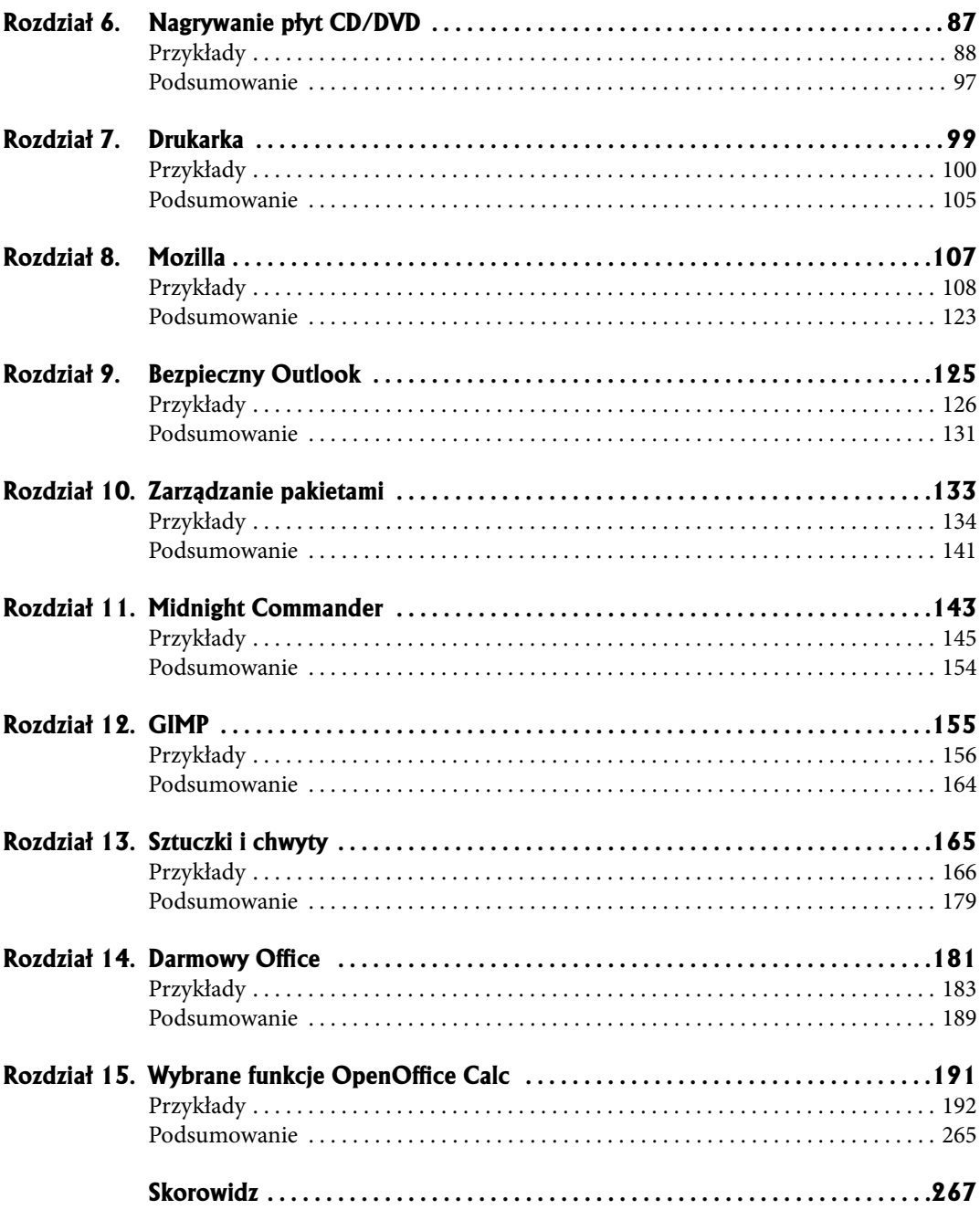

- **Dostêp do plików i folderów** ●
- **Uprawnienia** ●
- Użytkownicy
- **Uprawnienia użytkowników**
- **Tajemnicze literki i cyferki** ●
- Przykłady
- **Podsumowanie** ●

# **Dostêp do plików i folderów**

**5**

Po zainstalowaniu systemu Linux może nam się wydawać, że w systemie tym nie ma dostępu do napędów dyskietek i CD-ROM. To tylko pierwsze wrażenie. W Linuksie nie zrezygnowano z wymiennych nośników. Posługiwanie się nimi wygląda jednak inaczej niż w systemie Windows.

Napędy nośników wymiennych należy przed użyciem zamontować w systemie. Nie musimy jednak w tym celu rozkręcać komputera. Wszystko odbywa się za pośrednictwem oprogramowania.

Korzystając z komputera działającego pod kontrolą systemu Linux, na nośnikach sformatowanych przy użyciu systemu plików *ext2* możemy między innymi: tworzyć i usuwać foldery, zmieniać ich nazwy oraz ograniczać dostęp do wybranych zasobów. Szczególnie ostatnia funkcja jest istotna z punktu widzenia bezpieczeństwa danych.

### **Uprawnienia**

W Linuksie każdy plik i folder mają właściwości zwane prawami dostępu. Określają one, kto ma dostęp do zasobu i co może zrobić. Rozróżniane są trzy operacje:

- Odczyt (ang. *read*) możliwe jest przeglądanie pliku, ale bez zapisywania go w miejscu, z którego został odczytany. Uprawnienie nie jest przypisane na stałe do pliku, ale do pliku w określonej lokalizacji. Po zmodyfikowaniu plik można zapisać w innym miejscu, gdzie nie ma takich ograniczeń.
- Zapis (ang. *write*) możliwe jest edytowanie pliku i zapisywanie go w miej-○ scu, z którego został odczytany.
- Wykonanie (ang. *execute*) możliwe jest uruchomienie programu. ○

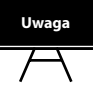

W przypadku foldera wykonanie oznacza możliwość wejścia do niego. **Uwaga**

## **Użytkownicy**

Z punktu widzenia Linuksa użytkownicy podzieleni są na trzy kategorie:

- właściciel zasobu (np. tylko ten użytkownik, który utworzył i zapisał plik), ○
- grupa (np. tylko pracownicy działu księgowości),
- wszyscy (np. wszyscy użytkownicy internetu, którzy chcą oglądać stronę WWW).

## **Uprawnienia użytkowników**

Korzystając z praw i grup, mamy możliwość selektywnego udostępniania oraz blokowania zasobów.

Gdy komputer ma wielu użytkowników, nie trzeba dla każdego z nich definiować uprawnień. Wystarczy:

- utworzyć grupę,
- $\circ\,$ określić uprawnienia dla grupy,
- dodać użytkownika do grupy.

Komplet praw do pliku obejmuje:

*Prawa\_dla\_właściciela*-*Prawa\_dla\_grupy*-*Prawa\_dla\_innych*

### **Tajemnicze literki i cyferki**

Aby nadać *prawo odczytu* i *zapisu właścicielowi* zasobu, a innym użytkownikom umożliwić tylko otworzenie pliku, trzeba określić uprawnienia:

*rw-r--r--*

Znak "-" informuje, że użytkownik nie ma danego uprawnienia.

Można się również spotkać z zapisem uprawnień za pomocą cyfr (tabela 6.1).

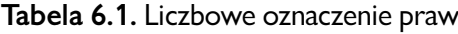

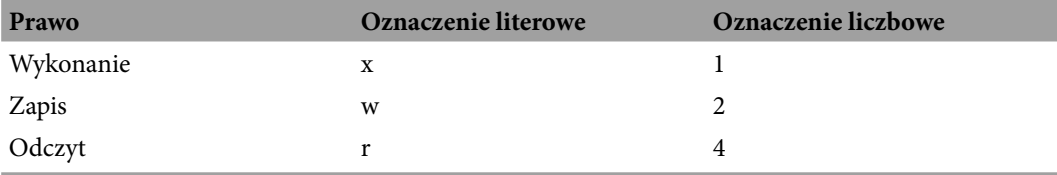

Określanie praw zbiorczych odbywa się przez sumowanie liczb odpowiadających prawom cząstkowym. Wymaga to nieco praktyki. Gdy trochę poćwiczysz, posługiwanie się oznaczeniami liczbowymi okaże się wygodniejsze i krótsze.

### **Przykłady**

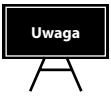

Nie można zamontować napędu bez umieszczonego w nim nośnika. **Uwaga**

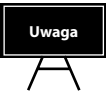

Nie można zamontować napędu bez umieszczonego w nim nośnika. **Uwaga**

#### **Montowanie dyskietki**

Aby zamontować dyskietkę:

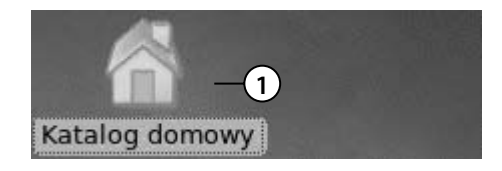

 **1.** Włóż dyskietkę do napędu i dwukrotnie kliknij ikonę *Katalog domowy*.

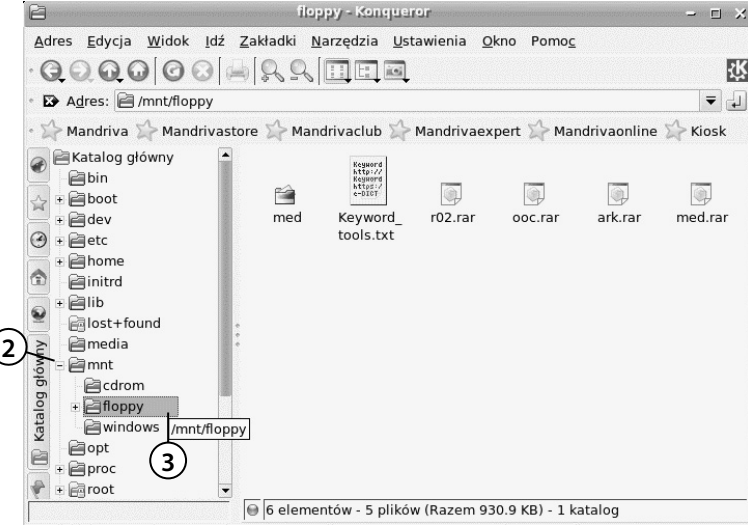

- **2.** Wyświetlone zostało okno *Konqueror*. Po jego lewej stronie odszukaj folder *mnt*. W nim znajdują się skróty do zamontowanych napędów. Kliknij znak + widoczny po lewej stronie foldera *mnt*.
- **3.** Wyświetlona została zawartość foldera *mnt*. Odszukaj folder *fl oppy*. Kliknij go. Po prawej stronie okna *Konqueror* wyświetlona została zawartość zamontowanej dyskietki.

#### **Formatowanie dyskietki**

Aby sformatować dyskietkę:

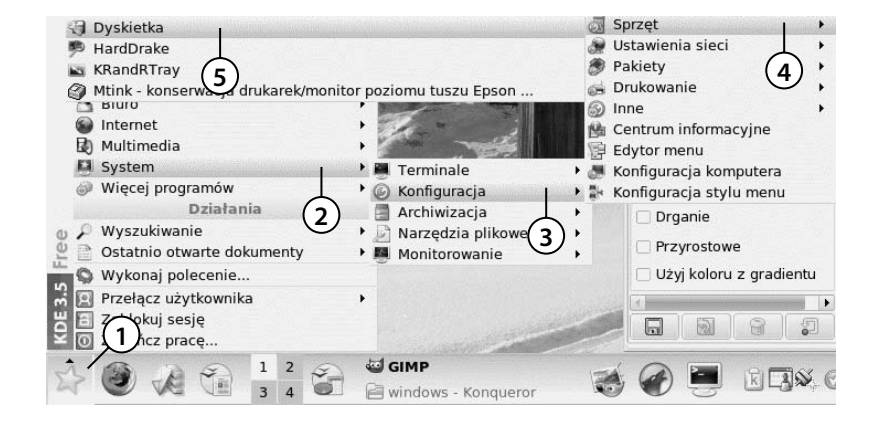

- **1.** Włóż dyskietkę do napędu i kliknij żółtą gwiazdę widoczną w lewym dolnym rogu ekranu.
- **2.** Odszukaj w menu *KDE* pozycję *System*. Kliknij ją.

- 3. Z menu *System* wybierz *Konfiguracja*.
- **4.** Z menu *Konfi guracja* wybierz *Sprzęt*.
- **5.** Z menu *Sprzęt* wybierz *Dyskietka*.

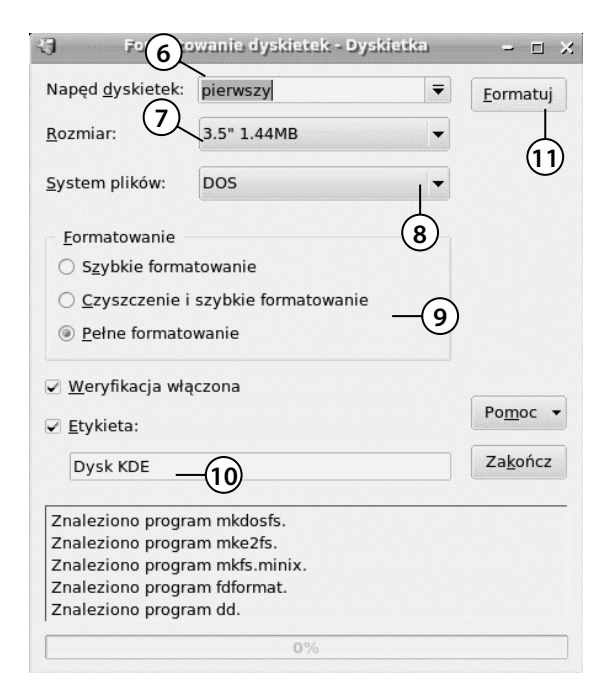

- **6.** Wyświetlone zostało okno *Formatowanie dyskietek*. Ponieważ w systemie zamontowany jest tylko jeden napęd dyskietek, nie ma możliwości zmiany urządzenia.
- **7.** Z listy *Rozmiar* wybierz *3,5" (1,44 MB)*.
- **8.** Linux może odczytywać i zapisywać dane na dyskietkach sformatowanych w systemie plików MS-DOS. Z listy S*ystem plików* wybierz *DOS*.

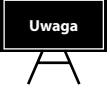

W systemie Linux domyślnie używany jest system plików ext2. **Uwaga**

- **9.** W ramce *Formatowanie* wybierz *Pełne formatowanie*. Trwa ono najdłużej, ale zapewnia sformatowanie i przetestowanie nośnika.
- **10.** W polu *Etykieta* wpisz etykietę, jaka zostanie nadana dyskietce.
- **11.** Kliknij przycisk *Formatuj*.

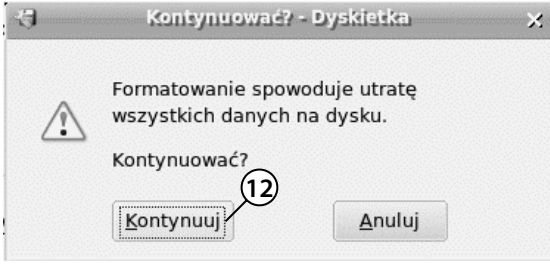

- **12.** Formatowanie spowoduje usunięcie dotychczasowej zawartości nośnika. Jeżeli chcesz je wykonać, kliknij przycisk *Kontynuuj*.
- **13.** Wyświetlone zostało okno *Formatowanie dyskietek - Dyskietka*. O zaawansowaniu operacji informuje pasek postępu widoczny w dolnej części okna.

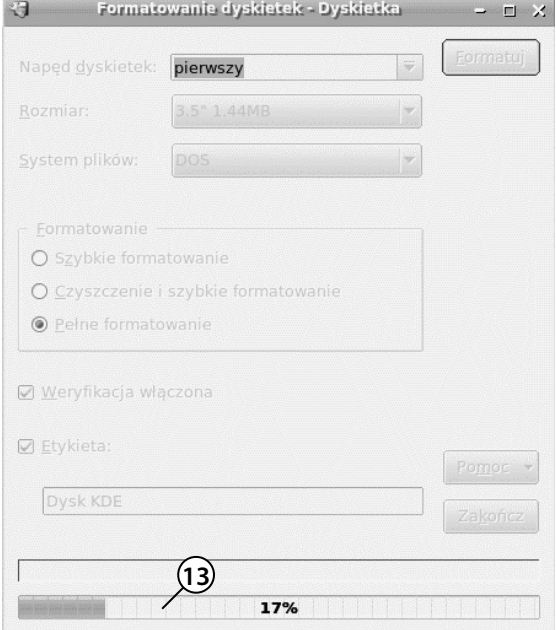

#### **Usuwanie plików lub folderów**

Aby usunąć pliki lub foldery:

 **1.** Wyświetl okno *Konqueror*. Zaznacz obiekt przeznaczony do usunięcia i naciśnij klawisz *Del*.

 **2.** Usunięcie obiektu wymaga potwierdzenia. Kliknij przycisk *Przenieś do kosza*.

- **3.** Z napędu zniknął usunięty plik. Otwórz *Kosz*. **<sup>3</sup>**
	- **4.** Miła niespodzianka! Plik został przeniesiony do *Kosza*. Aby go definitywnie usunąć, kliknij plik prawym przyciskiem myszy.
	- **5.** Z podręcznego menu wybierz *Usuń*.

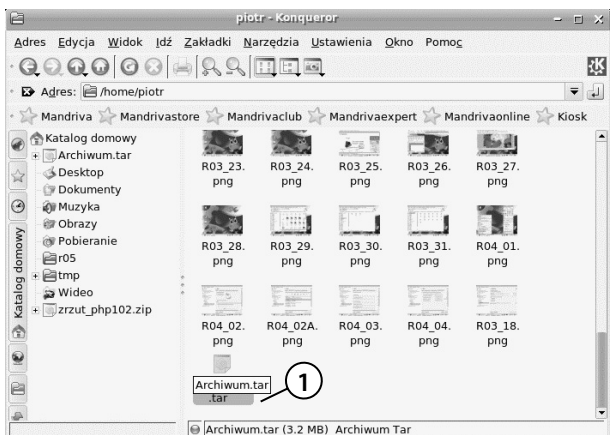

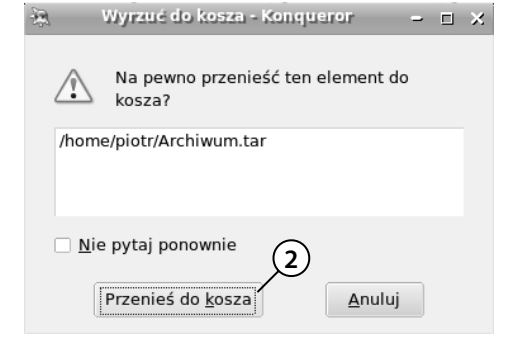

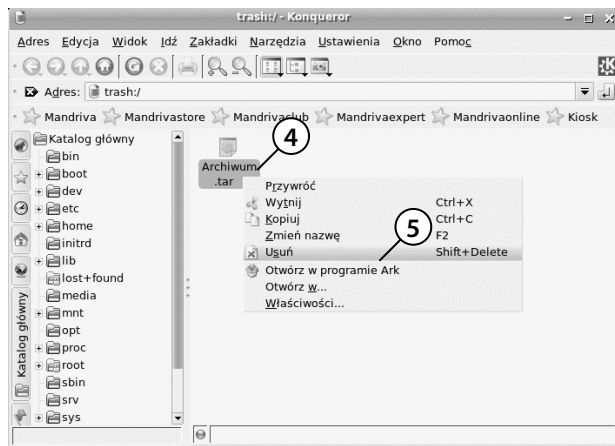

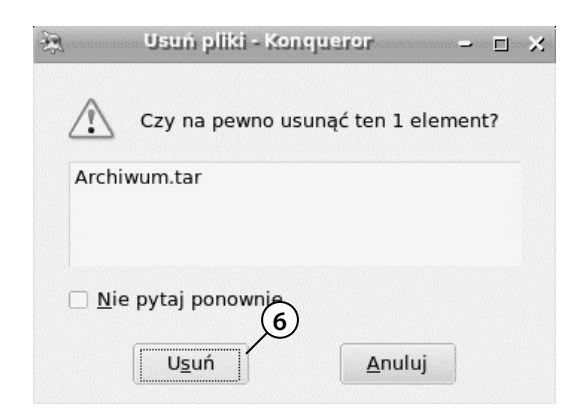

**Zak³adanie foldera**

Aby założyć folder:

Katalog domowy

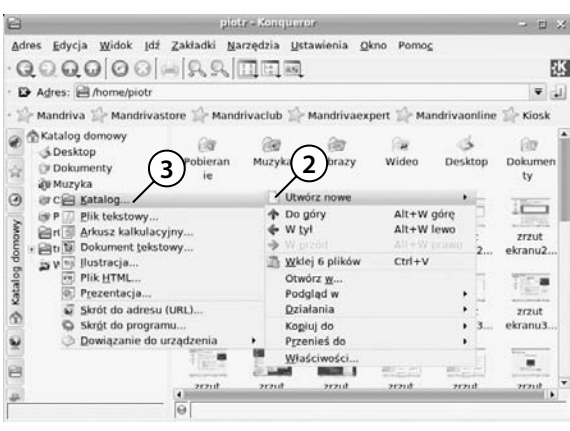

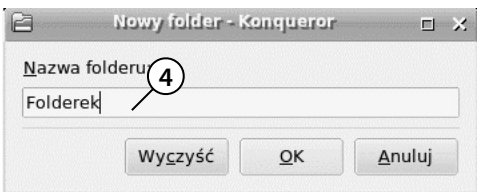

6. Zanim obiekt zostanie definitywnie usunięty, wyświetlane jest żądanie potwierdzenia. Kliknij przycisk *Usuń*.

- **1.** Dwukrotnie kliknij widoczną na pulpicie ikonę *Katalog domowy*. **<sup>1</sup>**
	- **2.** Odszukaj miejsce, w którym ma zostać utworzony nowy folder. Kliknij puste miejsce prawym przyciskiem myszy.
	- **3.** Z podręcznego menu wybierz polecenia: *Utwórz nowe*, *Katalog*.

 **4.** Pojawił się obiekt o nazwie *Nowy folder*. Jego pole nazwy jest przygotowane do edycji. Wpisz z klawiatury nazwę Folderek. Naciśnij klawisz *Enter*.

#### **Uprawnienia do foldera**

Aby zmienić uprawnienia do foldera:

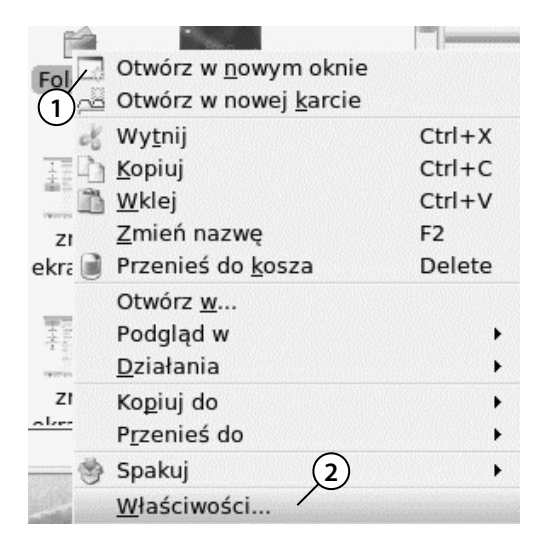

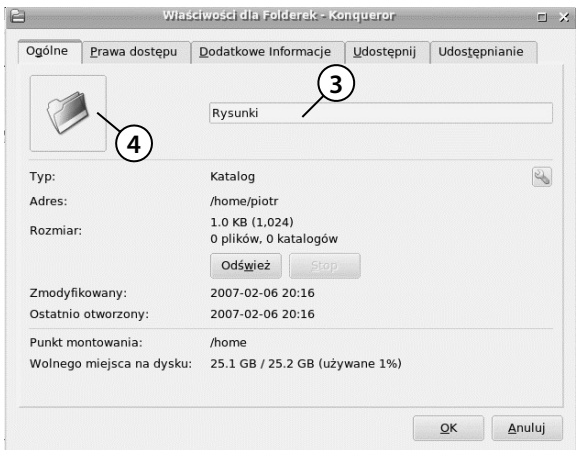

- **1.** Kliknij folder prawym przyciskiem myszy.
- **2.** Z podręcznego menu wybierz polecenie *Właściwości*.

- **3.** W polu widocznym w górnej części okna wpisz nową nazwę foldera, np. Rysunki.
- **4.** Kliknij kartę z ikoną foldera.

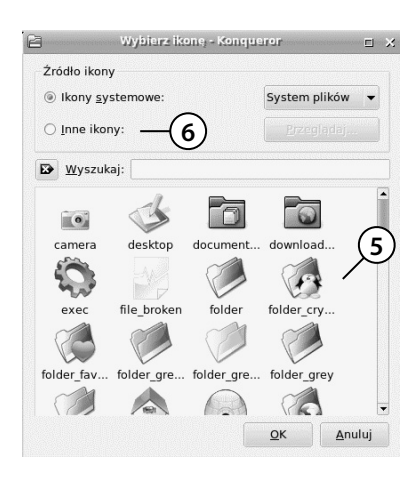

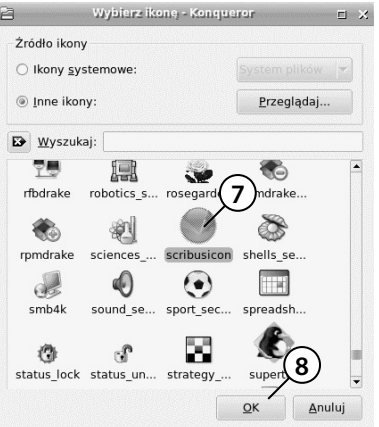

- **5.** Wyświetlone zostały *Ikony systemowe*.
- **6.** Kliknięciem zaznacz kategorię *Inne ikony*.

- **7.** Zaznacz symbol.
- **8.** Kliknij przycisk *OK*.

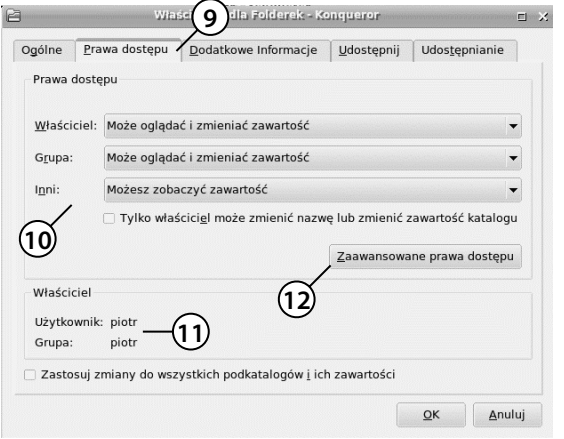

- **9.** Kliknij kartę *Prawa dostępu*.
- **10.** Zaletą Linuksa jest możliwość ustawiania praw dostępu do zasobów. W górnej części ramki *Prawa dostępu* widoczne są trzy rozwijane listy. W sposób opisowy określone są uprawnienia do zasobu *Właściciela*, *Grupy* i pozostałych użytkowników.
- **11.** W ramce *Właściciel* określa się, kto jest użytkownikiem i członkiem grupy.
- **12.** Kliknij przycisk *Zaawansowane prawa dostępu*.

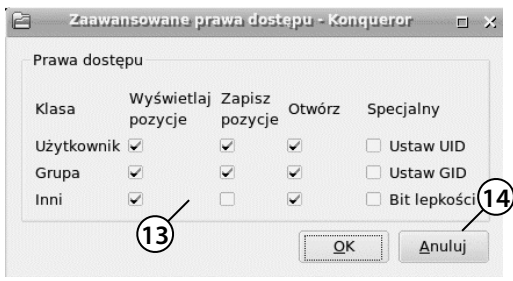

 **13.** Wyświetlone zostało okno *Zaawansowane prawa dostępu*. Widoczne są w nim opcje odpowiadające uprawnieniom wybranym za pomocą list rozwijanych w ramce *Prawa dostępu*. Domyślnie inni użytkownicy mogą tylko przeglądać pliki (zaznaczona opcja *Otwórz*), a nie mogą wprowadzać w nich zmian (usunięte zaznaczenie z pola *Zapisz pozycje*).

 **14.** Nie będziemy wprowadzać zmian w ustawieniach. Kliknij przycisk *Anuluj*.

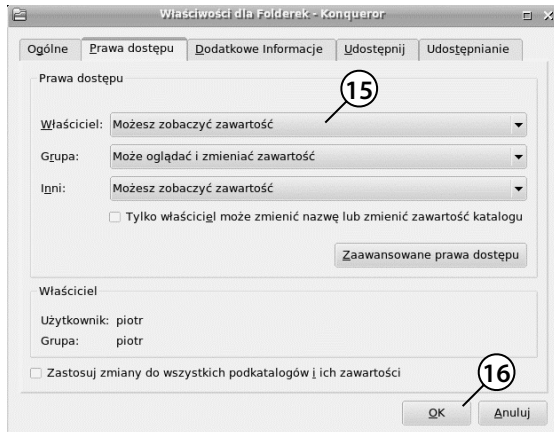

- **15.** Rozwiń listę *Właściciel*. Wybierz z niej uprawnienia *Możesz zobaczyć zawartość*. Właściciel utracił prawo do zapisu.
- **16.** Kliknij przycisk *OK*.

Kliknij w folderze, do którego właściciel stracił prawo zapisu, prawym przyciskiem myszy. Wyświetlone zostało menu podręczne. Użytkownik nie może utworzyć w folderze nowego obiektu.

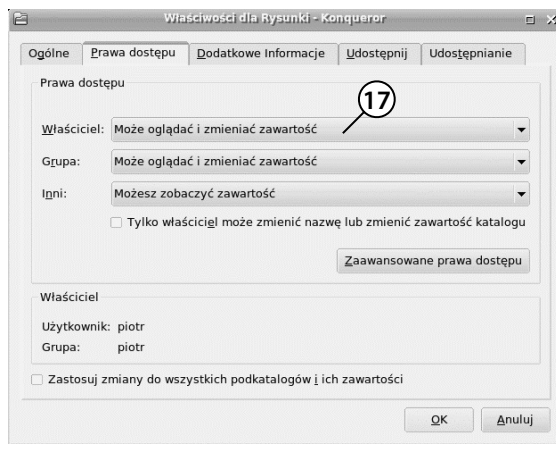

 **17.** Wyświetl okno *Właściwości dla Rysunki*. Przywróć *Właścicielowi* uprawnienia *Może oglądać i zmieniać zawartość*.

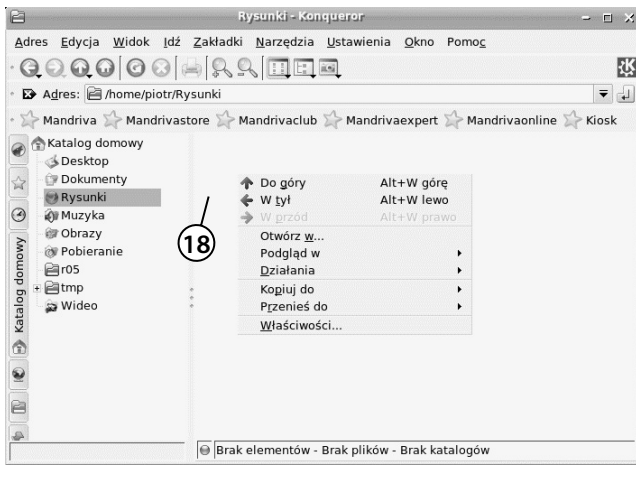

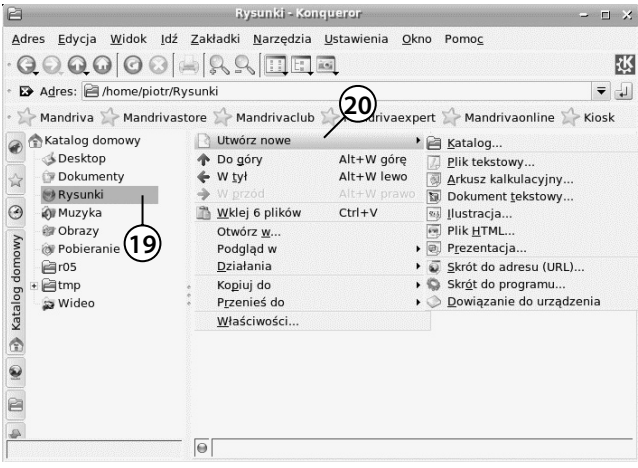

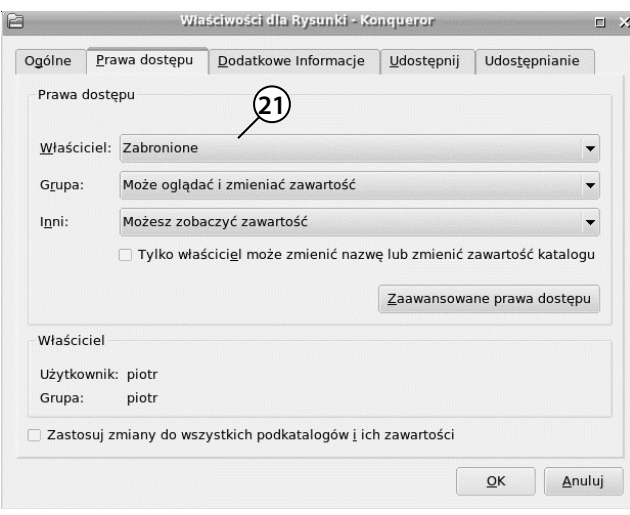

 **18.** Wyświetl zawartość foldera domowego. Widoczny jest w nim folder *Rysunki*. Wejdź do foldera *Rysunki*.

- **19.** Kliknij puste miejsce w folderze prawym przyciskiem myszy. W menu podręcznym są polecenia pozwalające na tworzenie obiektów.
- **20.** Wyświetl okno *Właściwości dla Rysunki*. Zabroń *Właścicielowi* dostępu do foldera.

 **21.** Kliknij folder, do którego właściciel stracił wszelkie uprawnienia. **21**

- $\mathbf{B}$ - Bysunki - Kongueror  $\mathbf{L} = \mathbf{L} \mathbf{R}$ Adres Edycja Widok Idź Zakładki Narzędzia Ustawienia Okno Pomoc QQQ000 A RR FFF 國 Adres: Anome/piotr/Rysunki  $\overline{\mathbf{v}}$ Mandriva > Mandrivastore > Mandrivaclub > Mandrivaexpert > Mandrivaonline > Kiosk Exatalog domowy **S**Desktop  $B$ Bigd - Kongueror  $\times$ Dokumenty ☆ Rysunki  $\odot$ **O** Muzyka Nie można odczytać Nie można odczytać<br>
file:///home/piotr/Rysunki. Brak<br>
uprawnień do tej lokalizacji. @ Obrazy Katalog domowy **22**  $P = 105$  $\overline{E}$  =  $\overline{E}$  tmp  $\sqrt{2K}$ - ⊟unp<br>- ⊋i Wideo **23** $\circ$  $\circledcirc$ E  $\circ$ Brak elementów - Brak plików - Brak katalogów
- **22.** Wyświetlone zostało okno z informacją, że zawartości foldera nie można ujrzeć. Nie można więc odczytać plików, które się w nim znajdują, ani ich edytować. Użytkownik nie może utworzyć w folderze nowego obiektu. Polecenia są wyszarzone.

#### **Podsumowanie**

- Co należy zrobić, aby móc korzystać z napędów dyskietek i CD-ROM w systemie Linux? Napędy należy zamontować.
- Czy można zamontować napęd, w którym nie ma nośnika? Nie, możliwe jest tylko montowanie napędów po umieszczeniu w nich nośnika.
- Gdzie znajduje się plik po usunięciu z dyskietki? Plik jest przenoszony do Kosza.
- Podaj liczbowe oznaczenie prawa tylko do uruchamiania pliku. 1. ○
- Podaj liczbowe oznaczenie prawa tylko do zapisywania pliku. 2.
- Podaj liczbowe oznaczenie prawa do zapisywania i uruchamiania pliku. 3.
- $\circ~$  Podaj liczbowe oznaczenie prawa tylko do odczytywania pliku. 4.
- $\circ~$  Podaj liczbowe oznaczenie prawa do odczytywania i uruchamiania pliku. 5.
- Podaj liczbowe oznaczenie prawa do odczytywania i zapisywania pliku. 6.
- Podaj liczbowe oznaczenie prawa do odczytywania, zapisywania i urucha-○ miania pliku. 7.